**Agilent E5070B/E5071B ENA Series RF Network Analyzers**

# **Save Trace Data in Touchstone Format**

**Second Edition**

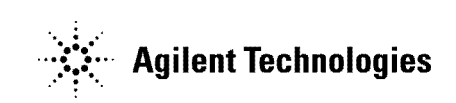

**No. 16000-95001 August 2002**

## **Notices**

The information contained in this document is subject to change without notice.

This document contains proprietary information that is protected by copyright. All rights are reserved. No part of this document may be photocopied, reproduced, or translated to another language without the prior written consent of Agilent Technologies.

Agilent Technologies Japan, Ltd.

Component Test PGU-Kobe

1-3-2, Murotani, Nishi-ku, Kobe, Hyogo, 651-2241 Japan

MS-DOS®, Windows®, Windows 98, Windows NT®, Visual C++®, Visual Basic®, VBA, Excel and PowerPoint<sup>®</sup> are U.S. registered trademarks of Microsoft Corporation.

Portions © Copyright 1996, Microsoft Corporation. All rights reserved.

© Copyright Agilent Technologies Japan, Ltd. 2002

# **VBA Macro**

The customer shall have the personal, non-transferable rights to use, copy, or modify the VBA macros for the customer's internal operations.

The customer shall use the VBA macros solely and exclusively for their own purposes and shall not license, lease, market, or distribute the VBA macros or modification of any part thereof.

Agilent Technologies shall not be liable for any infringement of any patent, trademark, copyright, or other proprietary right by the VBA macros or their use. Agilent Technologies does not warrant that the VBA macros are free from infringements of such rights of third parties. However, Agilent Technologies will not knowingly infringe or deliver software that infringes the patent, trademark, copyright, or other proprietary right of a third party.

## **Overview**

Use the following VBA macro to save measurement data into a file in Touchstone format.

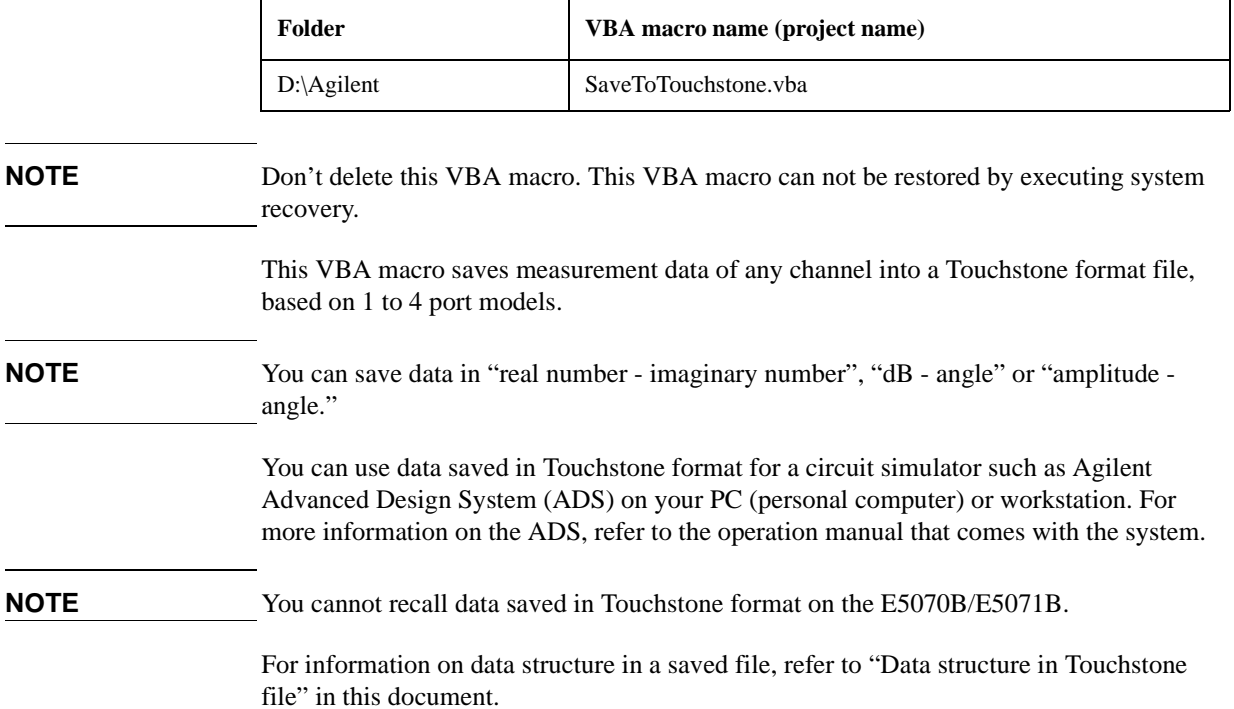

#### **Note on use**

When the fixture simulator is ON and the port impedance conversion is ON, Z0 of all ports to be saved must be set to the same value.

## **Operating procedure**

#### **1. Starting VBA macro**

- **Step 1.** Press **[Macro Setup]**.
- **Step 2.** Press **Load Project**.
- Step 3. The Open dialog box appears. Specify the file name "D:\Agilent\SaveToTouchstone.vba" and press the **Open** button.
- **Step 4.** Press [Macro Run] to start the macro. (Refer to [Figure 1-1.](#page-3-0))

<span id="page-3-0"></span>**Figure 1-1 SaveToTouchstone**

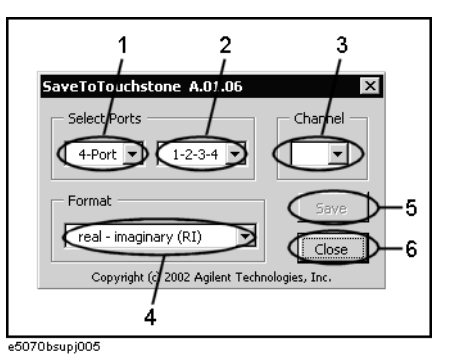

### **2. Saving data**

- **Step 1.** Select the number of ports (1 in [Figure 1-1](#page-3-0)) and test ports (2 in Figure 1-1).
- **NOTE** You can selects 1 port or 2 ports as the number of ports when the maximum number of channels/traces is 16 channels/4 traces or 12 channels/6 traces.
	- **Step 2.** Select a channel (3 in [Figure 1-1\)](#page-3-0).
- <span id="page-3-1"></span>**NOTE** The channel selected in this step has no relation to active channel.
	- **Step 3.** Select the data saving format  $(4 \text{ in Figure 1-1}).$

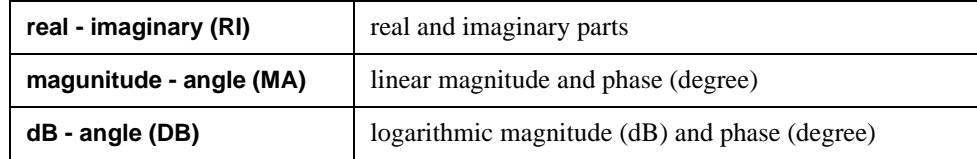

- **Step 4.** Press the **Save** button (5 in [Figure 1-1\)](#page-3-0). Measurement of necessary data for the selected channel in [Step 2](#page-3-1) starts.
- **NOTE** Regardless of state of the trigger system, measurement is automatically performed once.
- **NOTE** Regardless of on/off state of the balance-unbalance conversion, measurement is performed without the balance-unbalance conversion.
	- **Step 5.** When the measurement is complete, the Save As dialog box appears. Specify a file name and press the **Save** button.
	- **Step 6.** When saving to the file is complete, the start screen appears again.

#### **3. Closing VBA macro**

**Step 1.** Press the **Close** button (6 in [Figure 1-1](#page-3-0)) to exit from the macro.

## **Data structure in Touchstone file**

[Figure 1-2](#page-5-0) through [Figure 1-5](#page-6-0) show the data structure of a file saved in Touchstone format. Contents of the file is text data, which is ready for being read with your text editor.

<span id="page-5-0"></span>**Figure 1-2 One port Touchstone file**

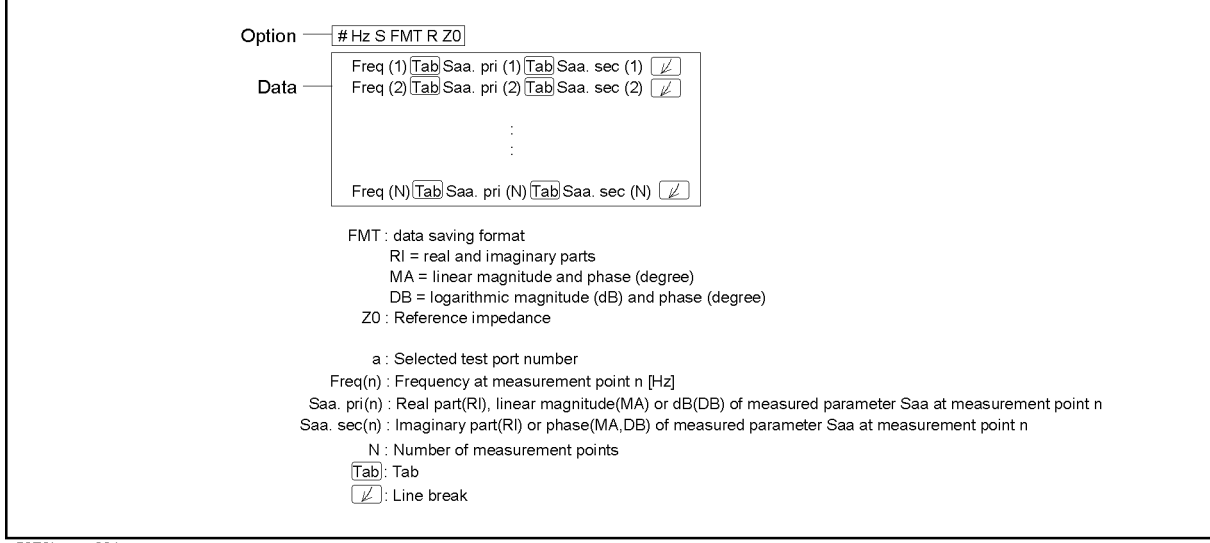

e5070bsupe001

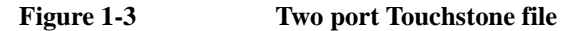

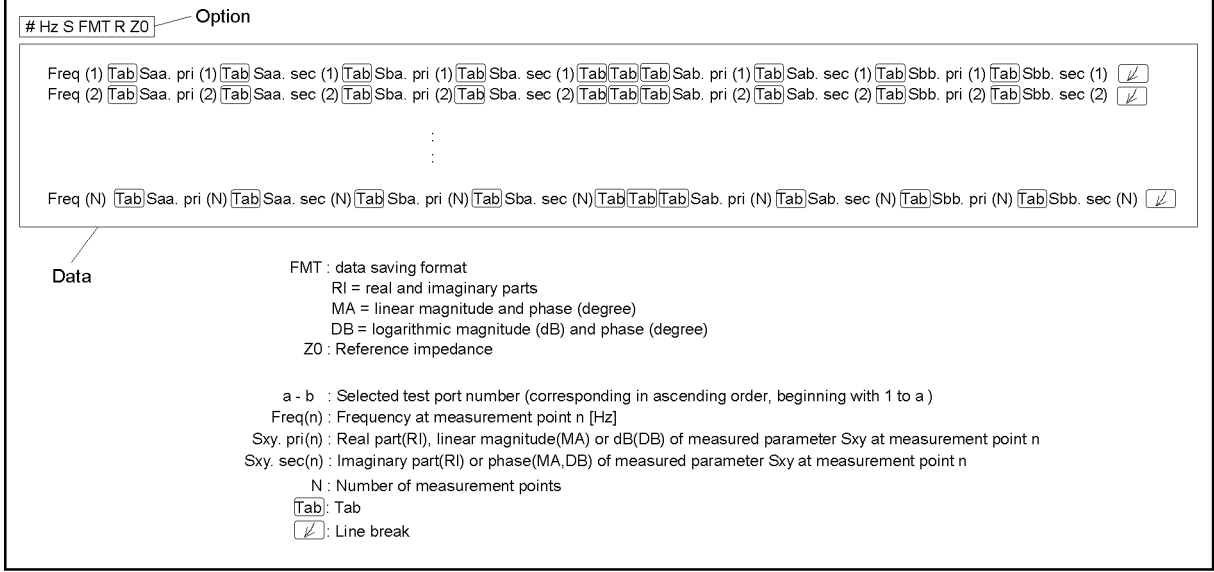

e5070bsupe002

**Figure 1-4 Three port Touchstone file**

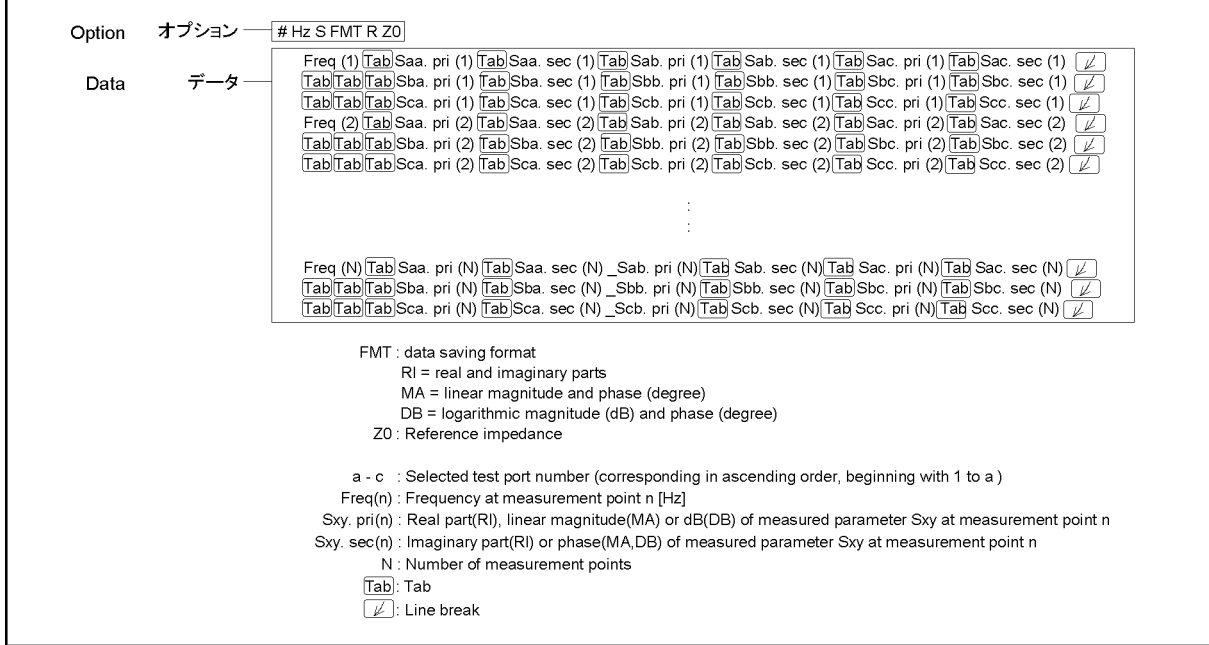

e5070bsupe003

<span id="page-6-0"></span>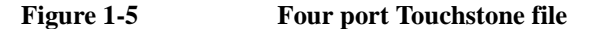

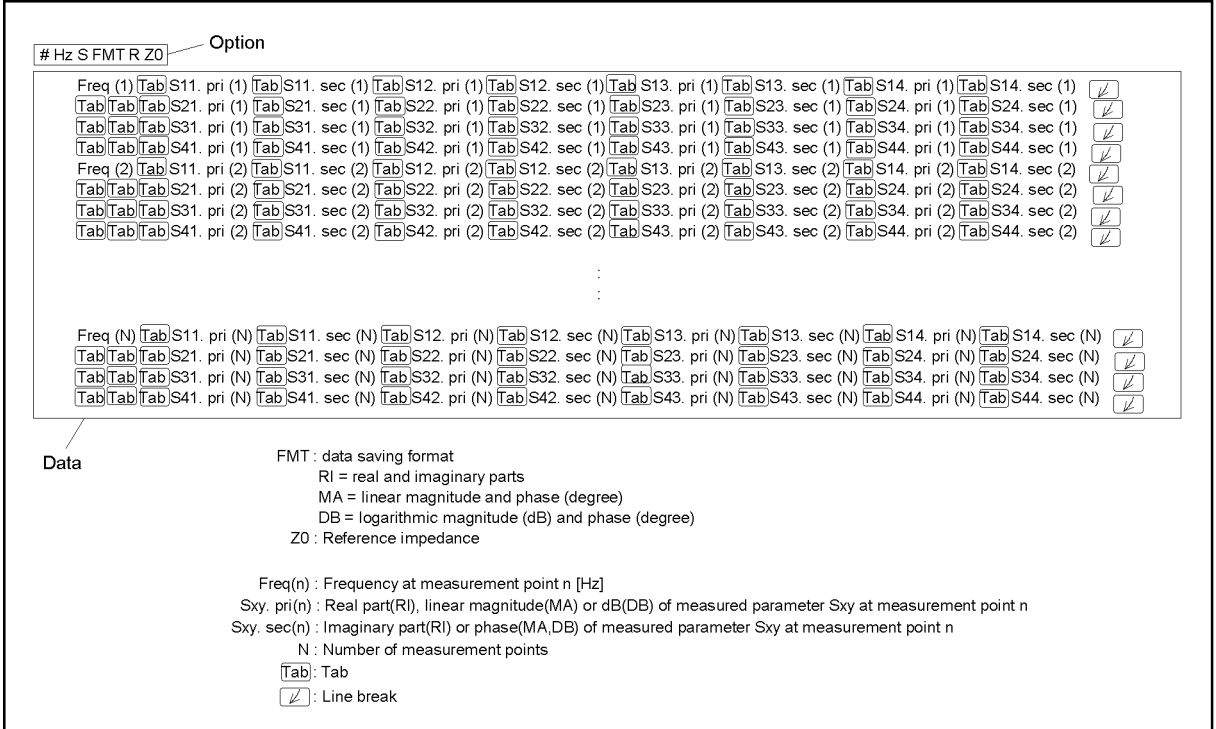

e5070bsupe004